# Мультимедійні системи PHANTOM

# DVA-7233, DVA-7234, DVA-7235, DVA-9033, DVA-1033, DVA-9232 VAG

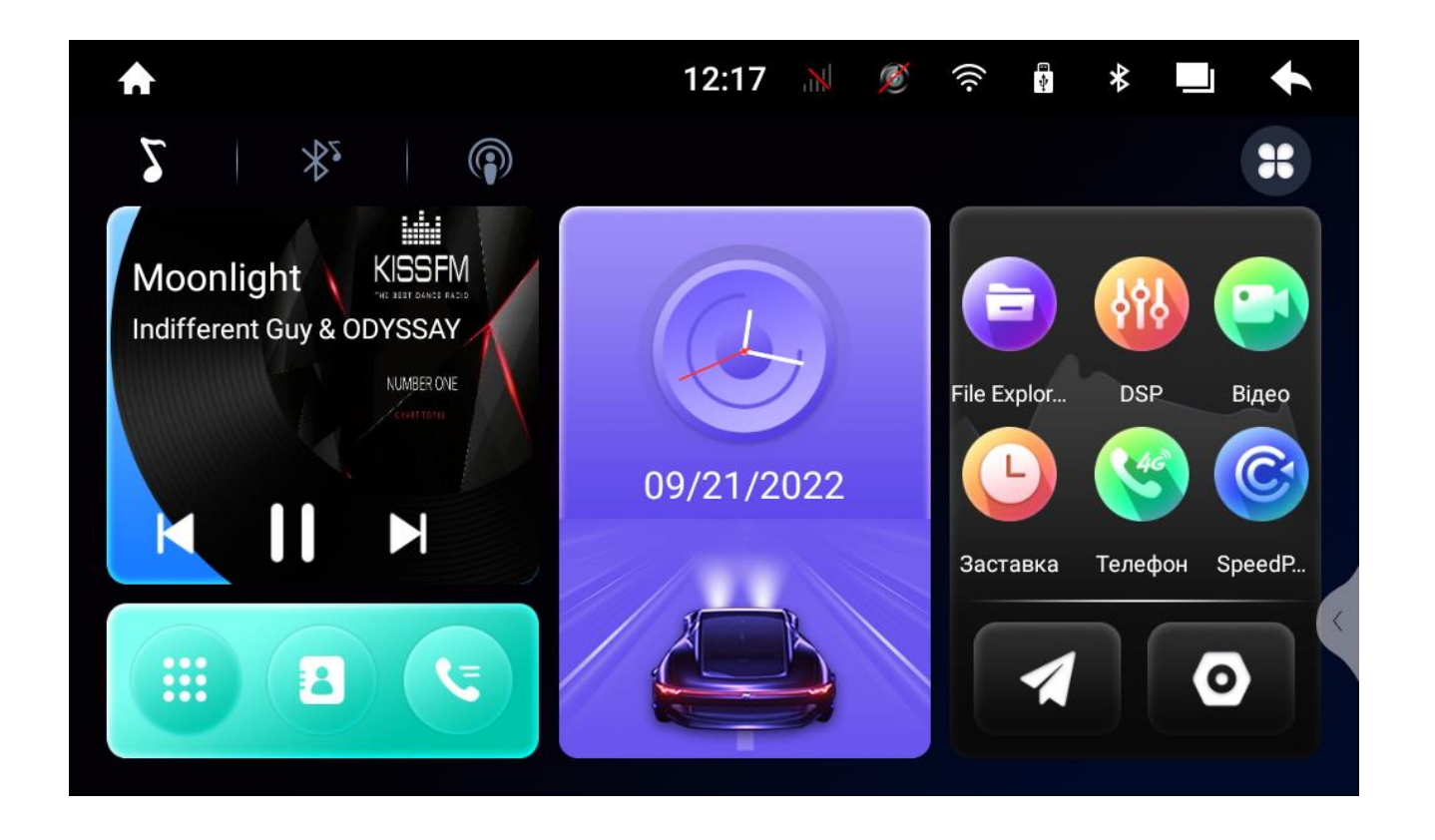

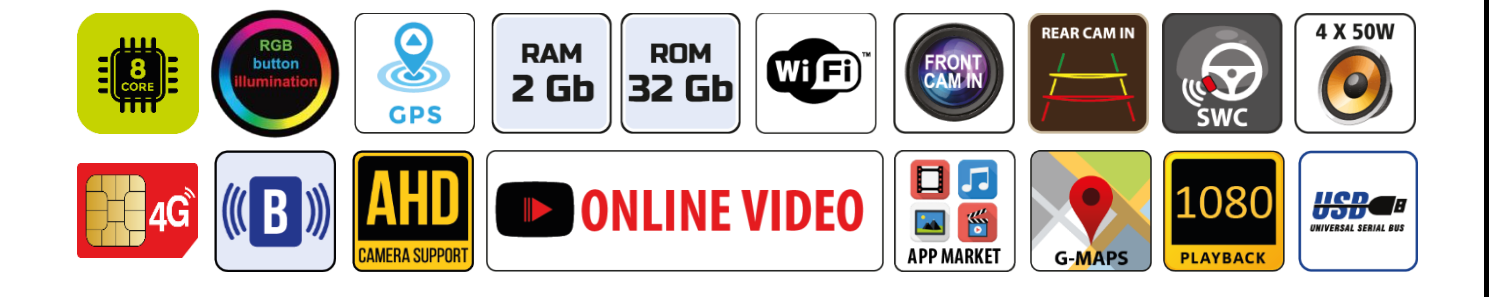

# Зміст

- 1. Головний робочий стіл
- 2. Радіоприймач
- 3. Музичний програвач
- 4. Відео програвач
- 5. Телефон (Bluetooth)
- 6. Налаштування звукового процесору DSP
- 7. Мобільний зв'язок/мобільний інтернет 4G
- 8. Налаштування пристрою
- 9. Налаштування кнопок керма
- 10. Налаштування камер заднього виду та фронтальної
- 11. Режим відеореєстратора DVR
- 12. Режим SpeedPlay
- 13. Комплектація та схема підключення
- 14. Технічна підтримка (Україна)

#### Основні технічні характеристики пристрою

- Високопродуктивний восьми ядерний процесор Spreadtrum Unisoc UIS8581a2h10 з частотою 8 x 2,6 ГГц
- Сенсорний ємнісний екран IPS з роздільною здатністю 1024х600
- Графічний процесор PowerVR Rogue GE8322
- Операційна система ANDROID 10
- Оперативна пам'ять 2 Гб, вбудована пам'ять 32 Гб
- Потужний підсилювач звуку Toshiba TCB001HQ (4х45 Вт)
- Вбудований модуль Wi-Fi, 4G-модем (micro-SIM)
- Мультикольорове підсвічування кнопок передньої панелі
- Вбудований цифровий звуковий процесор DSP ROHM BU32107
- 27-и смуговий графічний еквалайзер
- Вбудований навігаційний модуль з виносною антеною
- Bluetooth з підтримкою телефонної книги та профілем A2DP для відтворення музичних файлів, вихід на зовнішний мікрофон
- Функція SpeedPlay/Easy Connect для підключення смартфонів на ОС Android та iOS
- 3 USB-порти
- Керування пристроєм за допомогою штатних кнопок на кермі автомобіля
- Аудіо вихід FR+FL+RR+RL+Centr+Sub на зовнішній підсилювач звуку
- Відео входи для камер заднього виду, фронтальної, відео вхід, AUX
- $\div$  Режим відеореєстратора для задньої та фронтальної камер (AHD)

#### 1. Головний робочий стіл

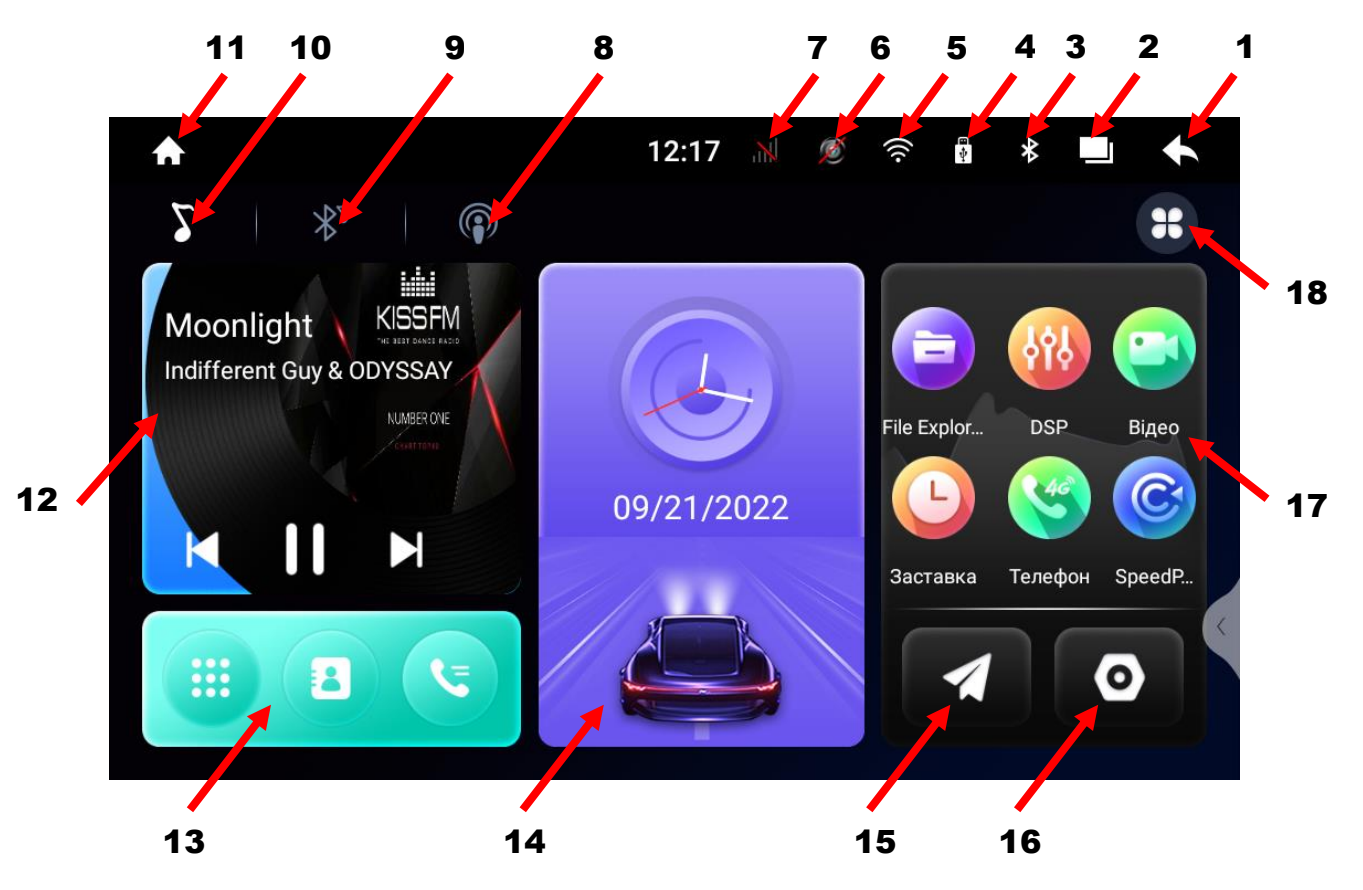

- 1. Повернення до попередньої операції.
- 2. Виклик активних «згорнутих» програм.
- 3. Індикатор роботи Bluetooth.
- 4. Індикатор USB.
- 5. Індикатор роботи Wi-Fi.
- 6. Індикатор відеореєстратора в активному режимі.
- 7. Рівень мережі при використанні SIM-карти.
- 8. Іконка запуску «Радіо».
- 9. Іконка запуску «Bluetooth музика».
- 10. Іконка запуску «Музичний програвач».
- 11. Повернення на головний робочий стіл.
- 12. Віджет активної програми (Радіо/Музика Bluetooth/Музичний програвач).
- 13. Віджет Bluetooth в активному режимі.
- 14. Віджет поточних дати та часу.
- 15. Іконка запуску навігації.
- 16. Іконка налаштувань.
- 17. Віджет іконок найчастіше використовуваних програм (натиснути та утримувати іконку віджета, вибрати необхідну іконку в вікні програм та закрити вікно програм, натиснувши «х» справа вгорі вікна).
- 18. Меню всіх встановлених програм.

#### 2. Радіоприймач

Для ввімкнення режиму радіоприймача натисніть відповідну іконку запуску «Радіо» на головному робочому столі.

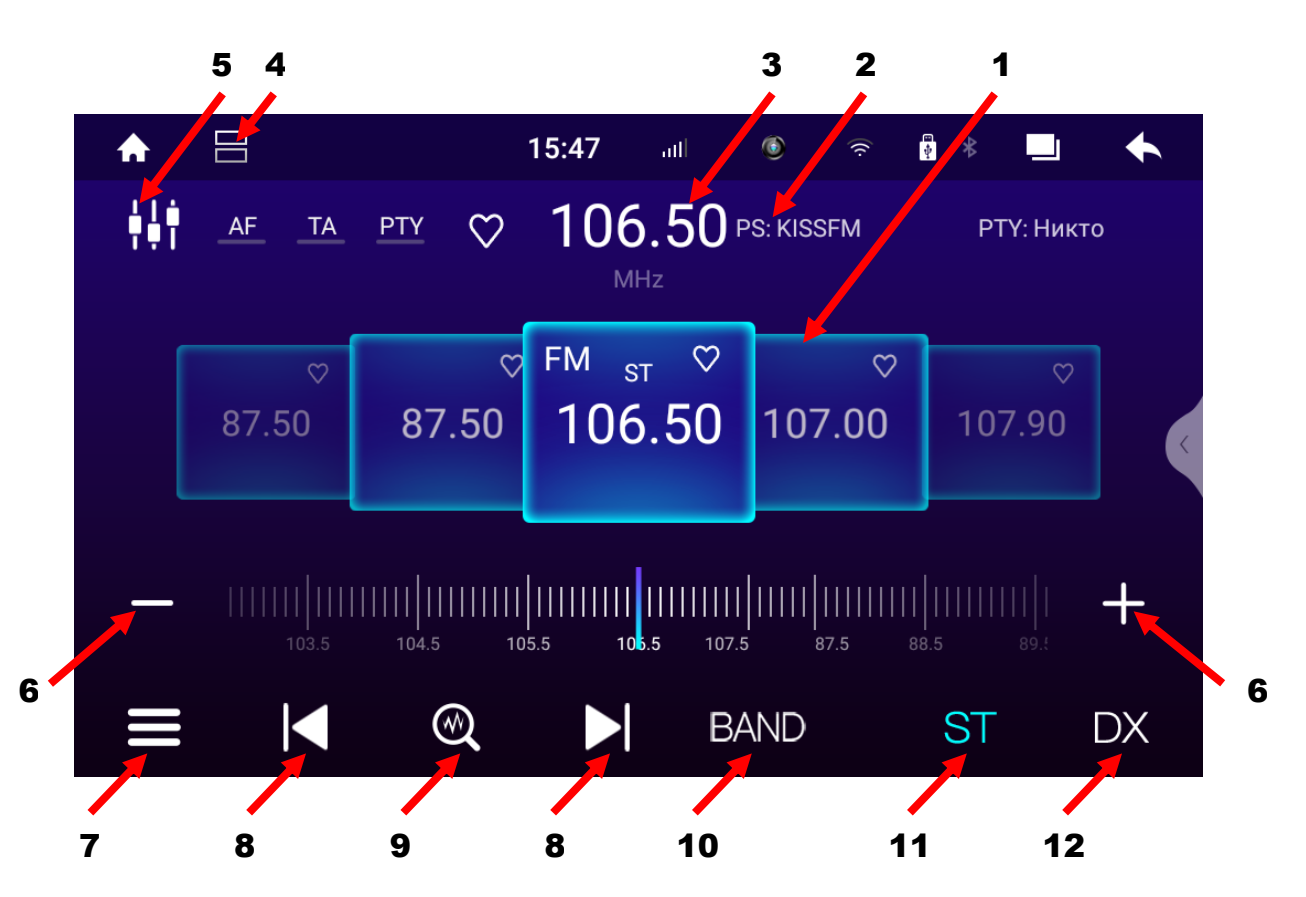

- 1. Комірки частоти.
- 2. Назва радіостанції (якщо підтримується RDS).
- 3. Відображення поточної частоти.
- 4. Режим поділу екрана.
- 5. Налаштування режиму DSP.
- 6. Зміна частоти в ручному режимі (по 0,05 MGz).
- 7. Списки запрограмованих та обраних радіостанцій.
- 8. Зміна частоти в напівавтоматичному режимі (Натиснути та утримувати піктограму. Після того, як знайшли потрібну радіостанцію, необхідно натиснути та утримувати декілька секунд обрану комірку частоти).
- 9. Автопошук радіостанцій з автоматичним програмуванням комірок частоти.
- 10. Перемикання діапазонів FM/AM.
- 11. Перемикання між стерео та монофонічним відтворенням.
- 12. Зміна чутливості приймача дальній/ближній прийом.

*Увага: В нашій країні режим пошуку AF (альтернативної частоти) повинен бути вимкнений.*

#### 3. Музичний програвач

Для ввімкнення режиму музичного програвача натисніть відповідну іконку запуску «Музичного програвача» на головному робочому столі.

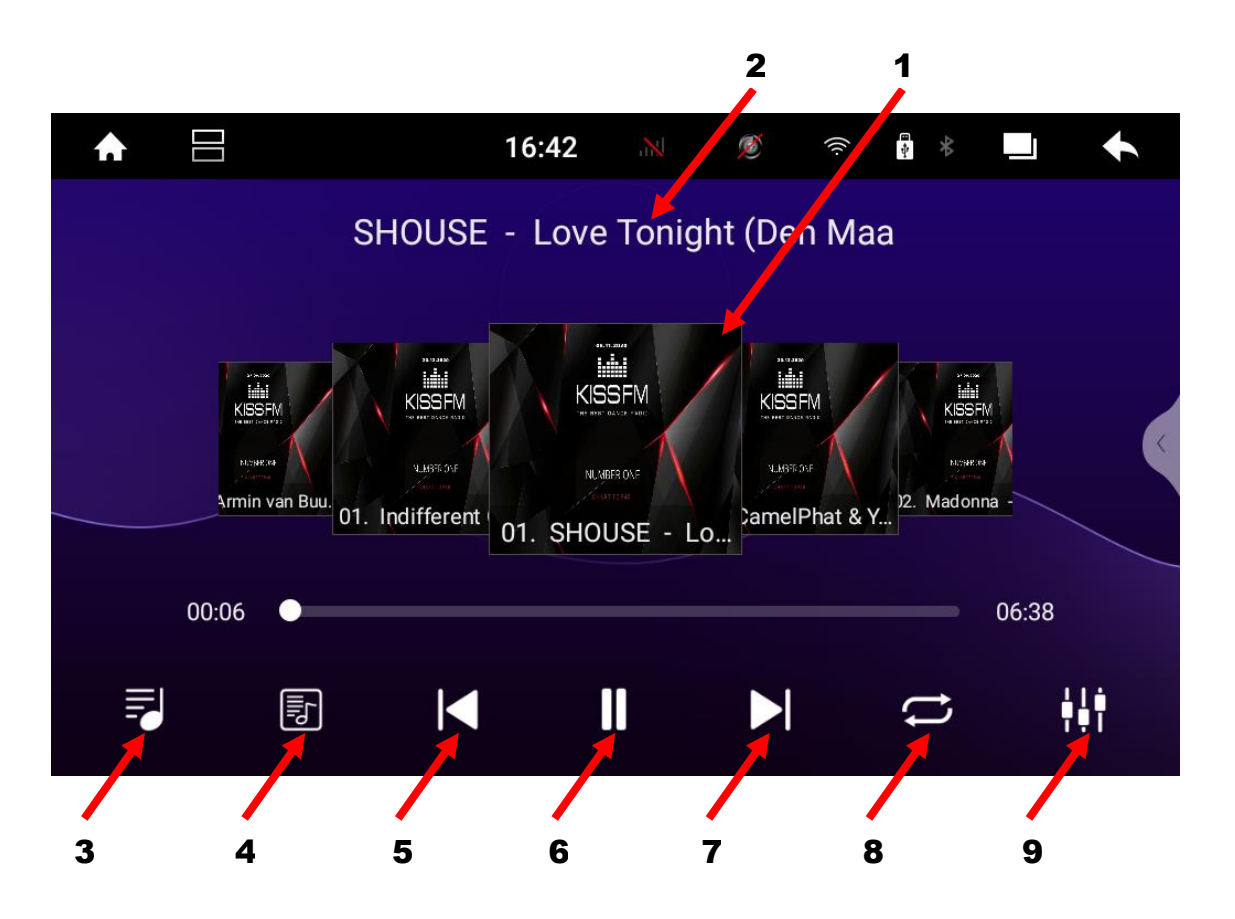

- 1. Відображення обкладинки (якщо в папці з музичними треками, що програються, є файл з обкладинками).
- 2. Назва музичного трека.
- 3. Список аудіофайлів.
- 4. Перегляд тексту аудіофайлів (якщо аудіофайл підтримує дану функцію).
- 5. Перехід до попереднього треку.
- 6. Програвання чи пауза.
- 7. Перехід до наступного треку.
- 8. Вибір між циклічним/поточним відтворенням чи програвання аудіофайлів у випадковому порядку.
- 9. Налаштування DSP.

#### 4. Відео програвач

Для ввімкнення режиму відео програвача натисніть відповідну іконку «Відео»

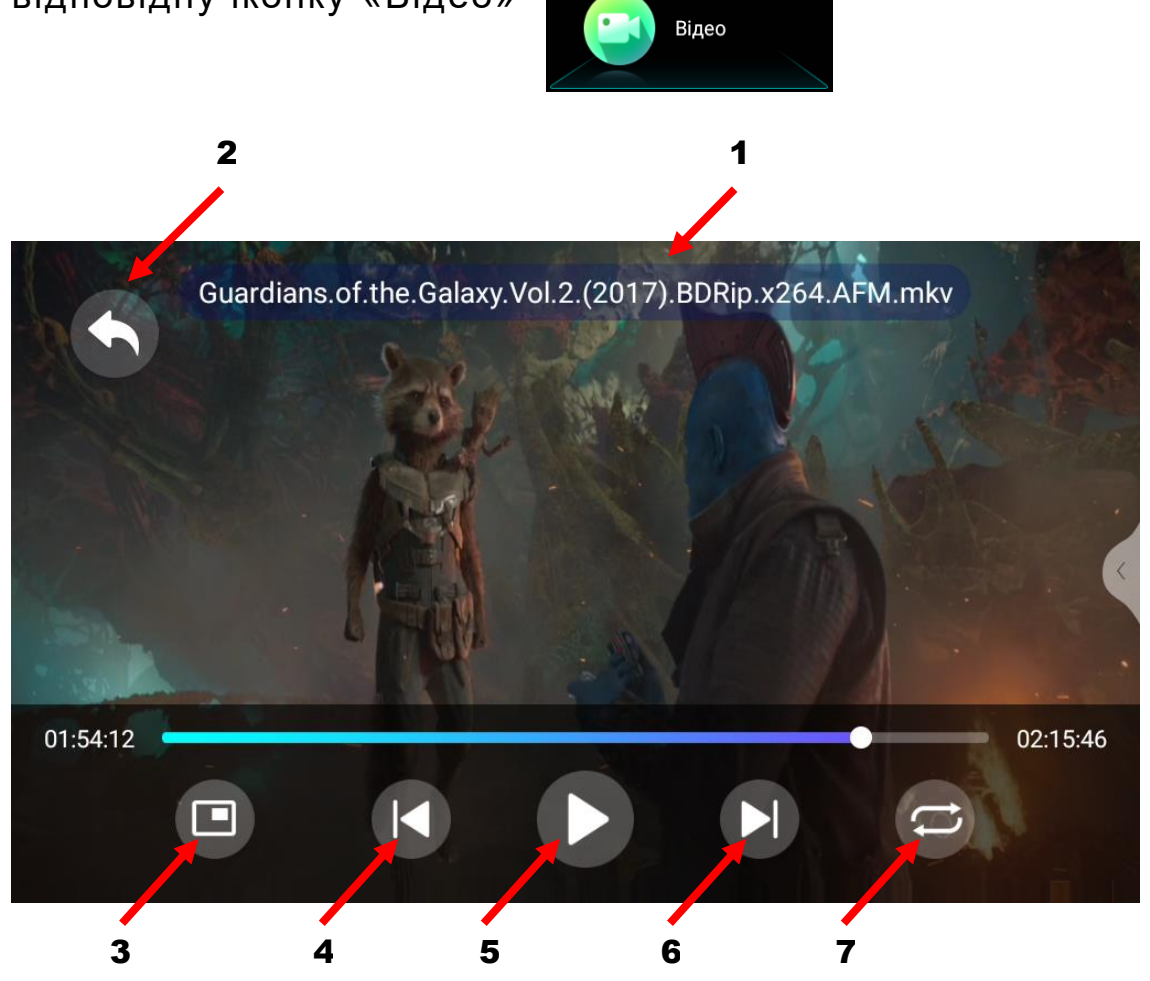

- 1. Назва відеофайлу.
- 2. Перехід до списку відеофайлів.
- 3. Програвання відео файлу на головному робочому столі у зменшеному вікні з можливістю переміщення вікна по екрану. Для повернення в повноекранний режим необхідно двічі торкнутися вікна.
- 4. Перехід до попереднього відеофайлу.
- 5. Програвання чи пауза.
- 6. Перехід до наступного відеофайлу.
- 7. Вибір між циклічним/поточним відтворенням чи програвання відеофайлів у випадковому порядку.

### 5. Телефон (Bluetooth)

Для ввімкнення режиму Телефон (Bluetooth) натисніть відповідну іконку Bluetooth на робочому столі: Bluetooth

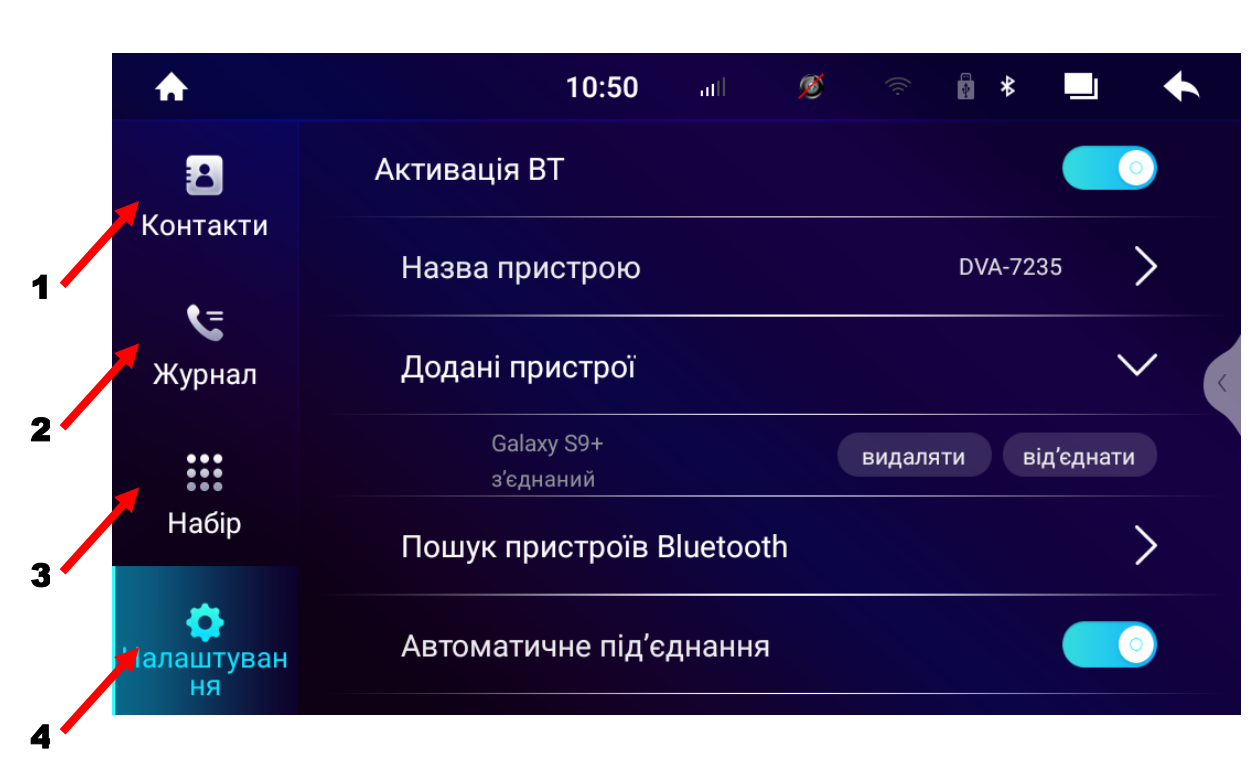

- 1. Завантаження телефонної книги та пошук абонента для виклику.
- 2. Перегляд списку дзвінків.
- 3. Виклик цифрової клавіатури для набору номера.
- 4. Налаштування Bluetooth.

*Для програвання музичних файлів в режимі Bluetooth необхідно натиснути іконку «Вluetooth музика» на робочому столі або іконку 9 запуску «Bluetooth музика» на головному робочому столі:*

- 1. Попередній трек.
- 2. Назва треку.
- 3. Пауза/програвання.
- 4. Наступний трек.

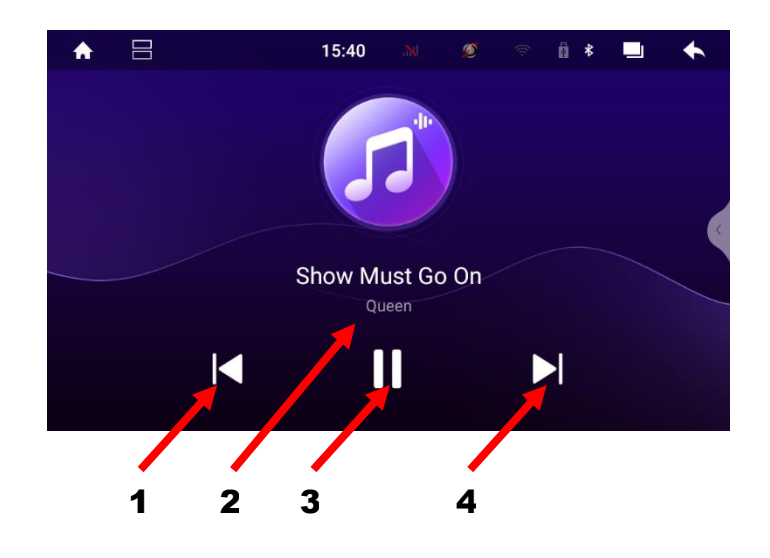

#### 6. Налаштування звукового процесору DSP

Інтерфейс налаштування звукового процесору DSP має п'ять функцій:

- *Графічний еквалайзер на 27 полос.* Є п'ять попередніх налаштувань (Стандарт, Поп, Рок, Класика, Джаз) та три налаштування користувача U1, U2, U3.
- *Часові затримки.* Є чотири попередніх налаштування в режимі «Авто». Також є можливість здійснити налаштування самому в режимі «Вручну» в мілісекундах або відстані в сантиметрах для кожного динаміка.
- *Тонкомпенсація (LOUD).* При активації режима **«Surround» необхідно стежити**, щоб у нижньому діапазоні частот рівень сигналу **не перевищував 15 дБ**. Інакше станеться самозбудження підсилювача.
	- Налаштування

«Dynamic compression»

відповідає за зменшення рівня сигналу, якщо його амплітуда перевищує певне граничне значення (Threshold).

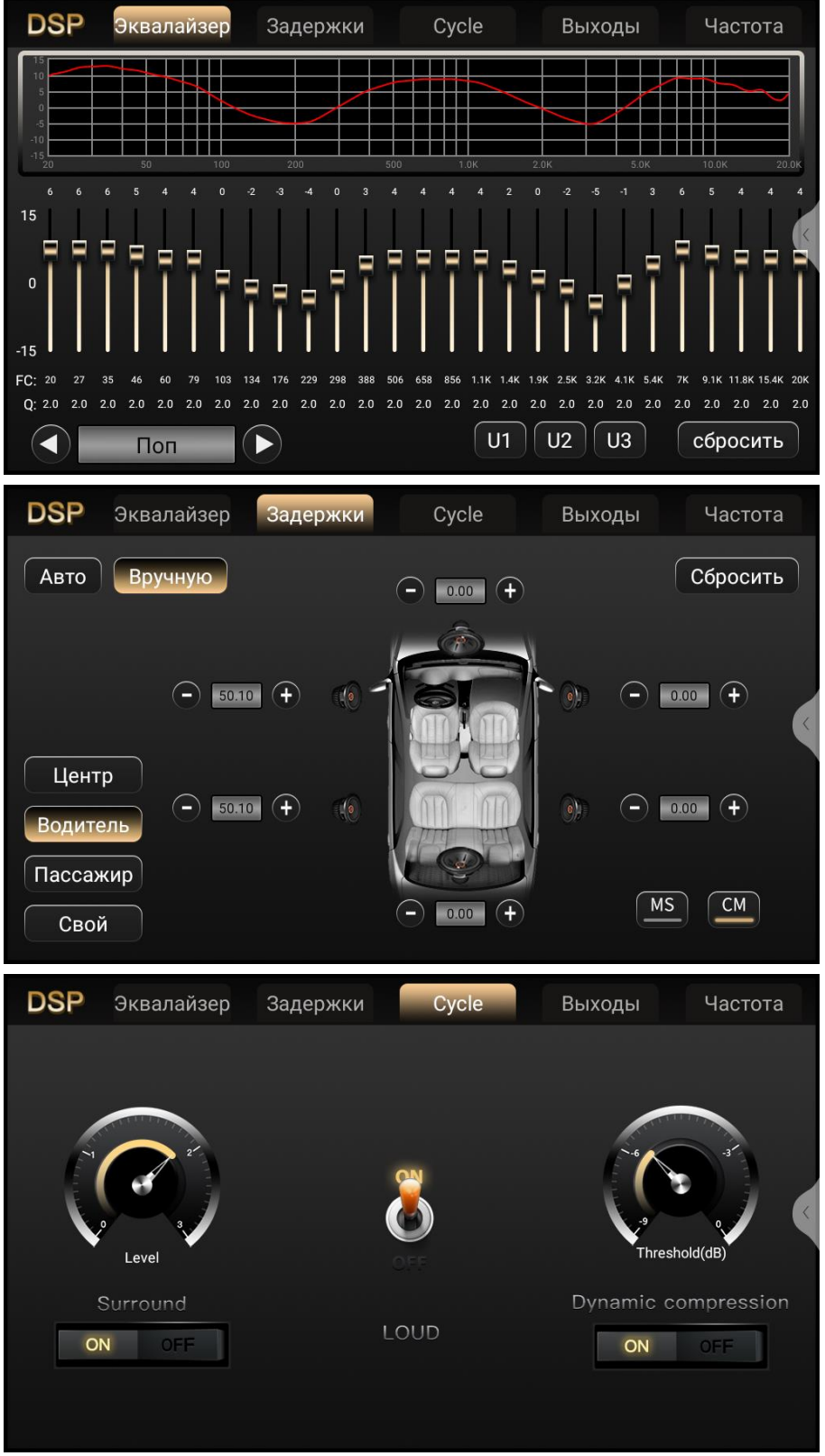

*Регулювання рівня гучності виходів.*

Є можливість налаштувати рівень гучності виходів поканально (центральний канал, передній лівий, передній правий, задній лівий, задній правий, сабвуфер).

*Частотні фільтри.* В цьому розділі є можливість зробити точні налаштування частотних фільтрів, що визначають амплітудно-частотну характеристику кожної групи динаміків аудіосистеми.

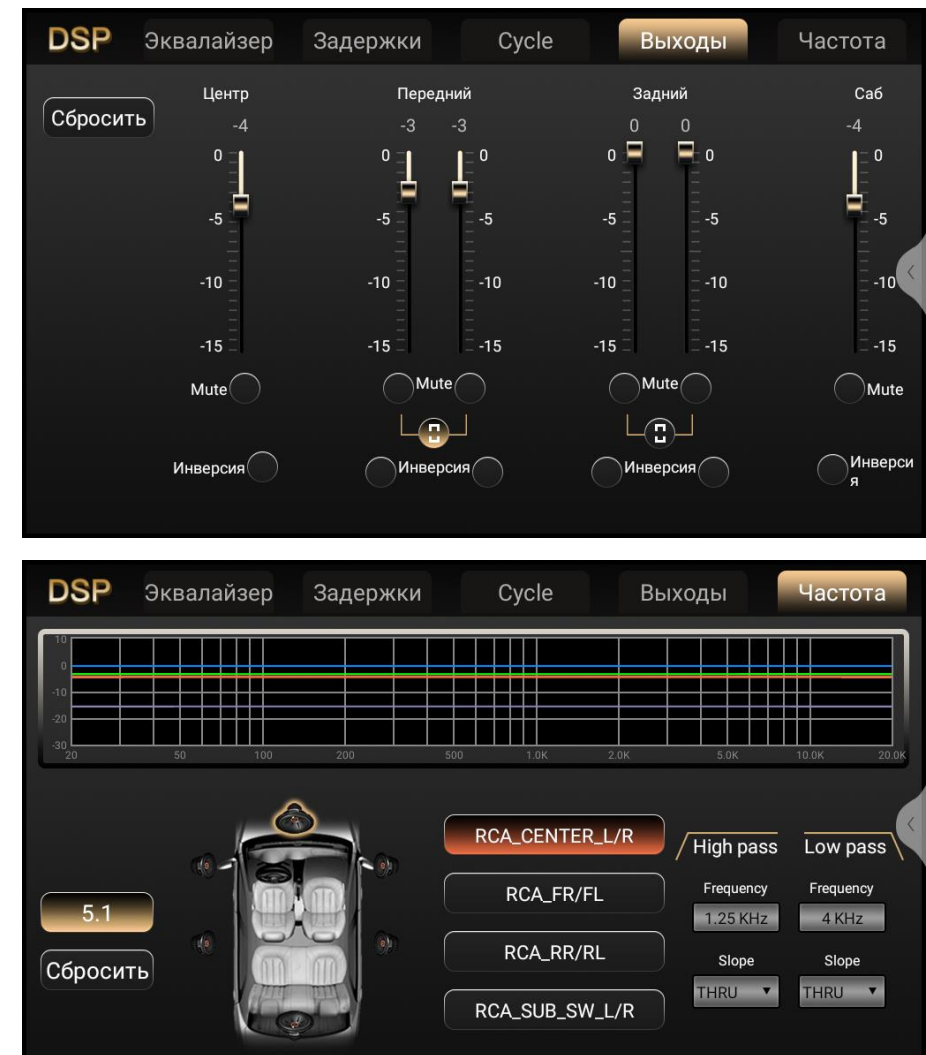

#### 7. Мобільний зв'язок/мобільний інтернет 4G

Пристрій оснащений вбудованим 4G-модемом. Для використання функції мобільного зв'язку/мобільного інтернету потрібно **обов'язково в вимкненому режимі пристрою** встановити до відповідного слоту карту мобільного оператора формату micro-SIM (обов'язково повинен бути вимкнений запит PIN-коду на SIM-карті) та ввімкнути пристрій. В верхній частині екрану (статус-бар) повинен з'явитись індикатор рівня сигналу мобільного зв'язку. Для здійснення телефонного дзвінка з використанням вбудованого 4G-модема потрібно натиснути на іконку:

Телефон

Режим вбудованого модема (4G) підтримує тільки мобільний зв'язок та мобільний інтернет, передачу SMS та MMS на даний момент не підтримує.

#### 8. Налаштування пристрою

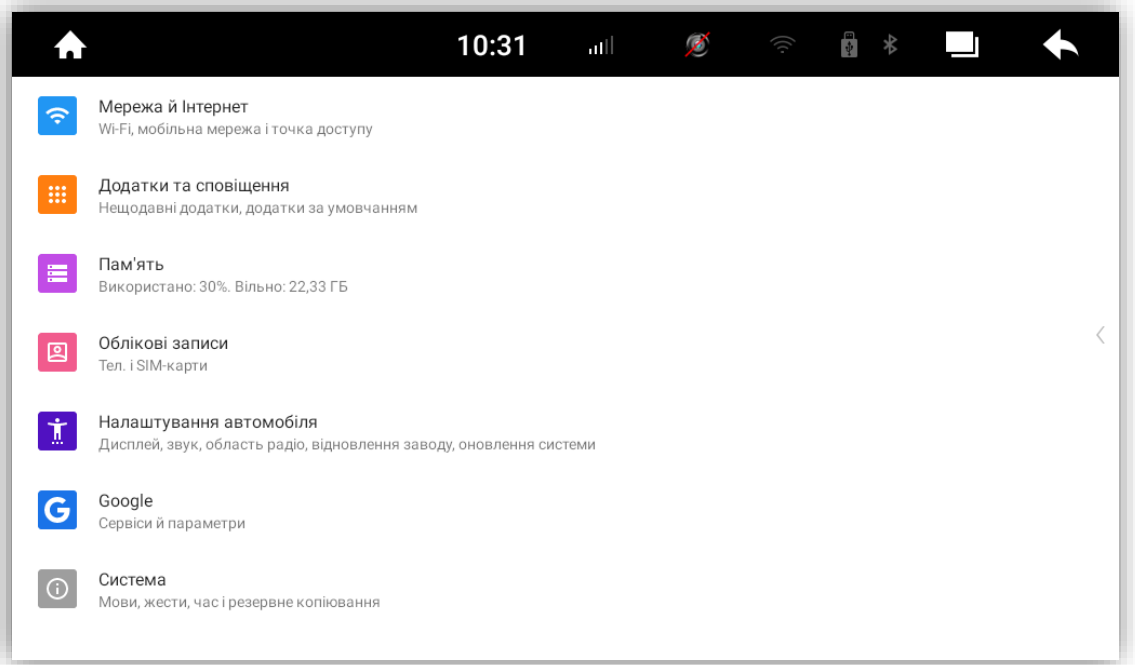

В цьому меню доступні наступні функції налаштувань:

- Налаштування Wi-Fi доступу до мережі інтернету
- Управління системними та встановленими додатками
- Перегляд стану пам'яті пристрою
- Налаштування автомобіля: *Налаштування програми* (взаємозв'язок мобільного телефону SpeedPlay/CarbitLink, налаштування Canbus, налаштування файла запуску програми навігації); *Налаштування камери заднього виду* (дзеркальність, зворотна траекторія, реверсні допоміжні лінії, перехід на передню камеру після реверсу); *Екран* (рівень яскравості, блокування перегляду відео під час керування); *Звук* (гучність за замовчуванням, гучність Bluetooth, вимикання звуку при реверсі, сенсорний тон, гучність навігації, рівень міксування звуку при навігації); *Додаткові налаштування* (вибір типу мікрофона MIC панелі/зовнішній мікрофон, керування підсвічуванням передньої панелі по габаритним вогням/по запаленню, вибір логотипу, налаштування кнопок керма, скидання до заводських налаштувань, оновлення системи)
- Вибір системної мови, дати та часу, інформація про пристрій, заводські налаштування (вибір системи відео камер заднього виду та фронтальної, активація зовнішнього мікрофону, контроль підсвічування кнопок передньої панелі по габаритам / АСС та ін.).

 *Зміна тематичного стилю графічного інтерфейса:*

Для зміни тематичного стилю графічного інтерфейса необхідно

натиснути іконку:

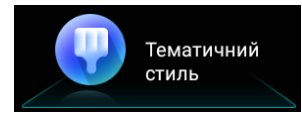

Потім обрати один з трьох варіантів інтерфейсу та підтвердити свій вибір.

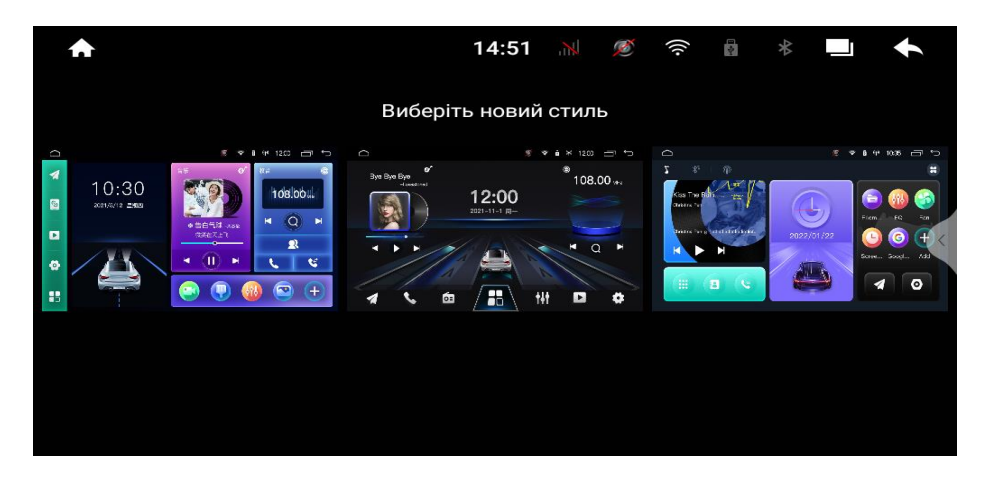

#### 9. Налаштування кнопок керма

Для налаштувань кнопок керма натисніть «Налаштування автомобіля» - «Додаткові налаштування» - «Кнопки керма». При програмуванні кнопок керма треба спочатку натиснути іконку «Натисніть для початку». Далі натисніть обрану кнопку керма, а потім відповідну іконку на екрані магнітоли. Повторіть це для інших кнопок керма. Після цього натисніть іконку «Зберегти зміни».

![](_page_10_Picture_56.jpeg)

# 10. Налаштування камер заднього виду та фронтальної

Якщо Ви не збираєтеся використовувати режим відеореєстратора в даному пристрої, то як камеру заднього виду та фронтальну камеру можна використовувати камери різних систем відео (AHD\_25, AHD\_30, CVBS\_N, CVBS\_P, 1080AHD\_25 або 1080AHD\_30). Камеру заднього виду потрібно з'єднати з RCA «REAR CAMER IN», фронтальну камеру - з RCA «FRONT CAMER IN». Далі потрібно обрати необхідну систему відео для кожної камери.

**а)** Для цього в активному режимі **камери заднього виду** (увімкнувши задню передачу) необхідно натиснути та утримати пару секунд палець на екрані. В меню, що з'явиться на екрані можна відрегулювати

налаштування кольоровості, яскравості, контрастності. Натиснувши праворуч «КАМЕРА» потрібно обрати необхідну систему відео.

![](_page_11_Figure_4.jpeg)

**б)** Для активація **фронтальної камери** потрібно натиснути іконку «DVR». Далі подвійним дотиком пальця по лівій половині екрану розгорнути відображення фронтальної камери на весь екран. Якщо при цьому екран буде чорним, то потрібно (як і у випадку налаштувань камери заднього виду) натиснути та утримати пару секунд палець на екрані. В меню, що

з'явиться на екрані можна відрегулювати налаштування кольоровості, яскравості, контрастності. Натиснувши праворуч «КАМЕРА» потрібно обрати необхідну систему відео.

![](_page_11_Picture_7.jpeg)

Якщо на авто встановлені одночасно фронтальна камера та камера заднього виду, то можна активувати режим автоматичного перемикання з камери заднього виду на фронтальну камеру після вимкнення задньої передачі на певний проміжок часу: 3 сек, 5 сек, 10 сек або вимкнути цей режим.

### 11. Режим відеореєстратора DVR

Для того, щоб перейти до режиму «Відеореєстратор» необхідно спочатку підключити камеру заднього виду, фронтальну камеру або одну з них. Причому обидві камери (або одна камера) повинні бути **системи AHD (720P або 1080P) та розраховані на довготривалий час роботи.** Далі натиснути відповідну іконку DVR на робочому столі:

![](_page_12_Picture_3.jpeg)

- 1. Початок/зупинка запису.
- 2. Фото-кадр.
- 3. Захист відео файлу від перезапису.
- 4. Налаштування відеореєстратора.

Ô  $\blacklozenge$  $\overline{a}$ Немає сигналу Немає сигналу (ලු 1 2 3 4 1 2 3 4

Для того, щоб розгорнути відео однієї з камер на весь екран потрібно зробити подвійний тап по екрану. Для повернення до розділеного екрану з одночасним відображенням обох камер потрібно знову зробити подвійний тап по екрану.

В налаштуваннях відеореєстратора можна переглянути відеозаписи, обрати носій для збереження файлів, обрати часові інтервали запису, відформатувати носій, на який буде здійснюватись запис та ін.

![](_page_12_Picture_150.jpeg)

### 12. Режим SpeedPlay

Для початку, якщо є необхідність, завантажте додаток **«Android Auto»** на Android-смартфон та дайте всі дозволи. Потім необхідно увімкнути у смартфоні *«Режим розробника»* та активувати*«USB-налагодження»*.

![](_page_13_Picture_2.jpeg)

На деяких моделях смартфонів

потрібно активувати перед цим режим «Bluetooth». Для смартфонів iOS достатньо натиснути Параметри - Загальні налаштування - **CarPlay**. Далі потрібно натиснути відповідну іконку **«SpeedPlay»** та з'єднати смартфон Android/iOS з пристроєм за допомогою USB-кабелю. У разі появи на екрані смартфона запиту про вибір варіанта роботи по USB-кабелю, вибрати «Передача файлів». Якщо Ваш смартфон Android/iOS підтримує дану функцію, то станеться автоматичне з'єднання з пристроєм. Це дозволить керувати деякими програмами на телефоні (наприклад Spotify, YouTube Music з Premium-підпискою, Google Maps та ін) з екрану пристрою.

![](_page_13_Picture_5.jpeg)

#### 13. Комплектація та схема підключення. *Комплектація:*

- 1. Мультимедійний пристрій.
- 2. Антена навігації.
- 3. Кабель живлення та акустики.
- 4. Кабель управління підсилювачем, аудіо входами AUX IN L, AUX IN R, аудіо виходами RCA FL OUT, RCA FR OUT, RCA RL, RCA RR, CENT, SUB OUT, подовжувач зі слотом під micro-SIM карту.
- 5. Кабель живлення камери CCD (вихід +12 В), відео входами REAR CAMER IN, FRONT CAMER IN, AUX VIDEO IN.
- 6. Кабель живлення камери CCD (вихід +12 В), CAN-RX, CAN-TX.
- 7. Кабель USB (тільки для DVA-7233).
- 8. Кабель з двома роз'ємами USB.
- 9. Кабель стоянкового гальма BRAKE, антени Wi-Fi (на 2,4 ГГц), антени Bluetooth, входу для зовнішнього мікрофону MIC IN.
- 10. Пульт д/к інфрачервоний (тільки для DVA-7234 та DVA-7235).
- 11. Антена мережі 4G.
- 12. Зовнішний мікрофон.
- 13. Декоративна рамка для DVA-7233 та DVA-7234 (для DVA-7235 дві рамки).
- 14. Монтажна шахта з комплектом ключів та Г- пластини (2 шт.).

#### *Схема підключення:*

![](_page_14_Picture_207.jpeg)

#### *Кабель живлення та акустики:*

- 1. Чорний (земля GND).
- 2. Жовтий (+12В пост. струму BAT).
- 3. Червоний (АСС або IGN).
- 4. Помаранчевий (габаритні вогні ILL+).
- 5. Рожевий (сигнал заднього ходу Back car control).
- 6. Сірий (кермо Steering wheel control\_1).
- 7. Зелений (кермо Steering wheel control\_2).
- 8. Синій (живлення антени ).
- 9. Сірий/чорний (передній правий FR-).
- 10. Зелений/чорний (задній лівий RL-).
- 11. Сірий (передній правий FR+).
- 12. Зелений (задній лівий RL+).
- 13. Білий/чорний (передній лівий FL-).
- 14. Фіолетовий (задній правий RR+).
- 15. Білий (передній лівий FL+).
- 16. Фіолетовий/чорний (задній правий RR-).

Є можливість дублювання відеосигналу на задніх підголовниках або на стельовому моніторі. Для цього потрібно активувати наступне налаштування: **Налаштування-Система-Про систему-Заводські налаштування-7410-Confirm-Application-Rear Panel-Yes**. Далі потрібно повернутися до попереднього меню (натиснути праворуч зверху екрана стрілку повернення до попередньої операції), натиснути **SAVE** та дочекатися перезавантаження автомагнітоли. Після цього на робочому столі з'явиться іконка **«Зовнішній дисплей»**. Натиснувши на дану іконку необхідно активувати **«Дублювання екрана»** та обрати потрібну роздільну здатність **800х600, 1024х600 або 1280х720.** Потім необхідно під'єднати відеоадаптер **Phantom VA-01** до одного з двох роз'ємів **USB1** або **USB2** та з'єднати за допомогою RCA-кабелю відеоадаптер та зовнішній дисплей.

#### 14. Технічна підтримка (Україна).

моб.(viber): +38 (067) 224 81 05 Гарантійний строк: 1 рік.

e-mail: [technical\\_support@stopol.kiev.ua](mailto:technical_support@stopol.kiev.ua) Строк служби: 3 роки.

skype: support\_ukr\_stopol

Сайт: [www.stopol.com.ua](http://www.stopol.com.ua/)

- **Важливо: 1) Заборонено самостійно оновлювати програмне забезпечення пристрою («Система» та «mcu»), використовуючи програму «FOTA» або іншу програму. В разі самостійного оновлення програмного забезпечення коректна робота пристрою не гарантується і даний пристрій знімається з подальшого гарантійного обслуговування. 2) Не з'єднувати червоний (АСС) та жовтий (+12 В) дроти між собою. В цьому випадку струм споживання пристрою у вимкненому стані становитиме більше 500 mA.**
- **\*Примітка:** Виробник залишає за собою право в будь-який час вносити зміни до конструкції пристрою та програмного забезпечення без попереднього повідомлення.